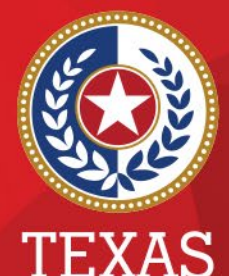

**Health and Human Services** 

**Texas Department of State Health Services** 

### **Entering New Vaccinations in NEDSS**

#### **Public Health Informatics and Data Exchange (PHID) Team**

# **Vaccinations**

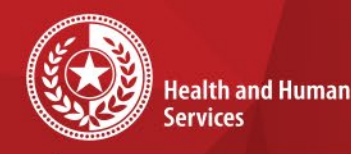

- Vaccinations can be entered and stored in a patient record.
- Vaccinations can also be associated with an investigation if relevant.

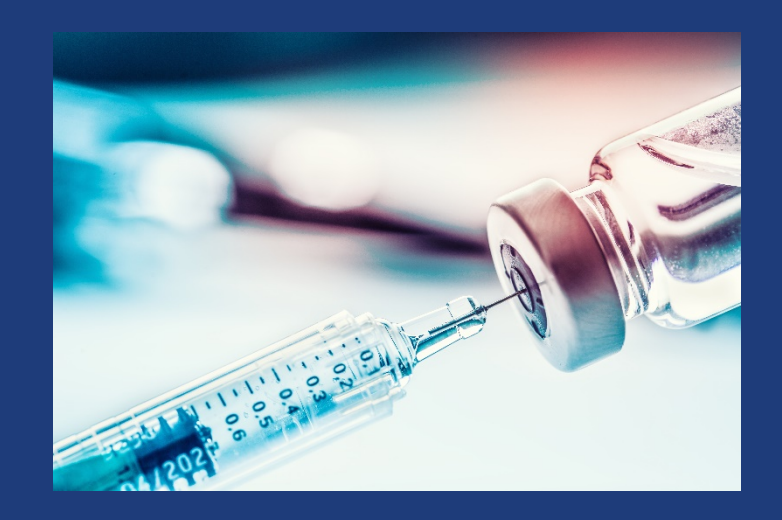

### **Add Vaccinations from Patient Record**

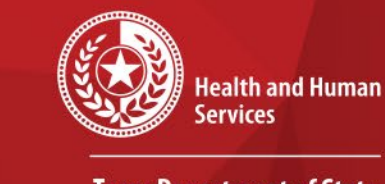

 $\star$ 

- Choose the Events tab of the patient record
- Choose *Add New* to the right of the Vaccinations section.

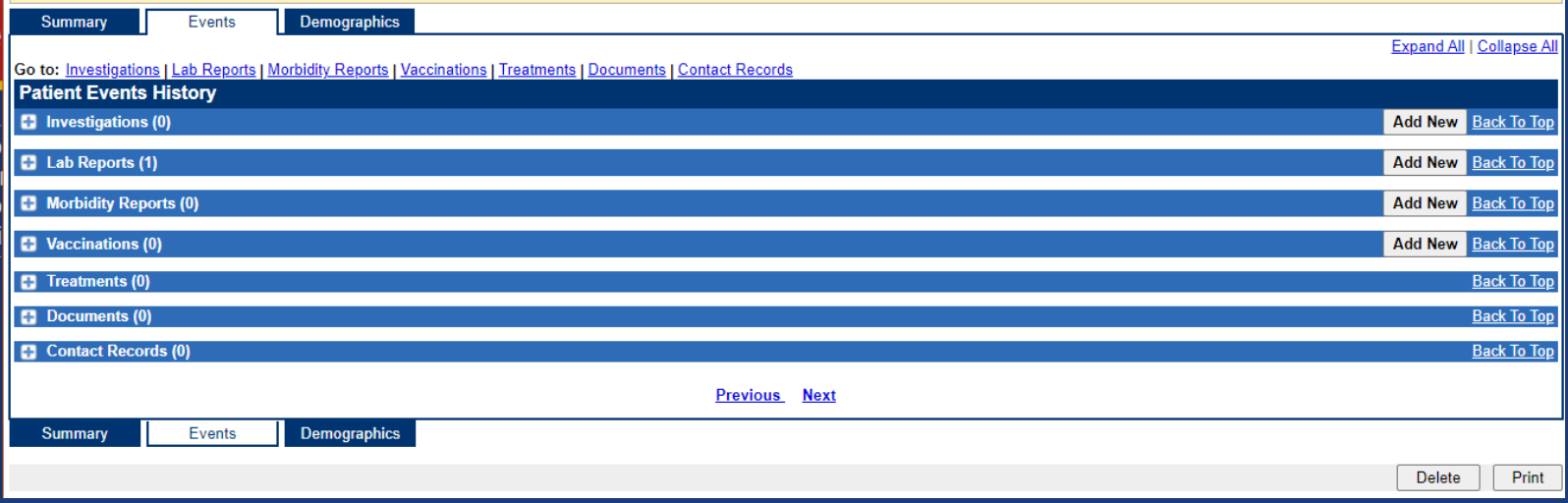

### **Entering New Vaccinations**

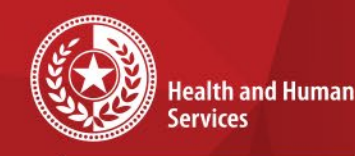

- A new window will open and will default to the patient demographics tab. You can edit the demographics if needed.
- Otherwise, choose the Vaccinations tab in the top left corner.

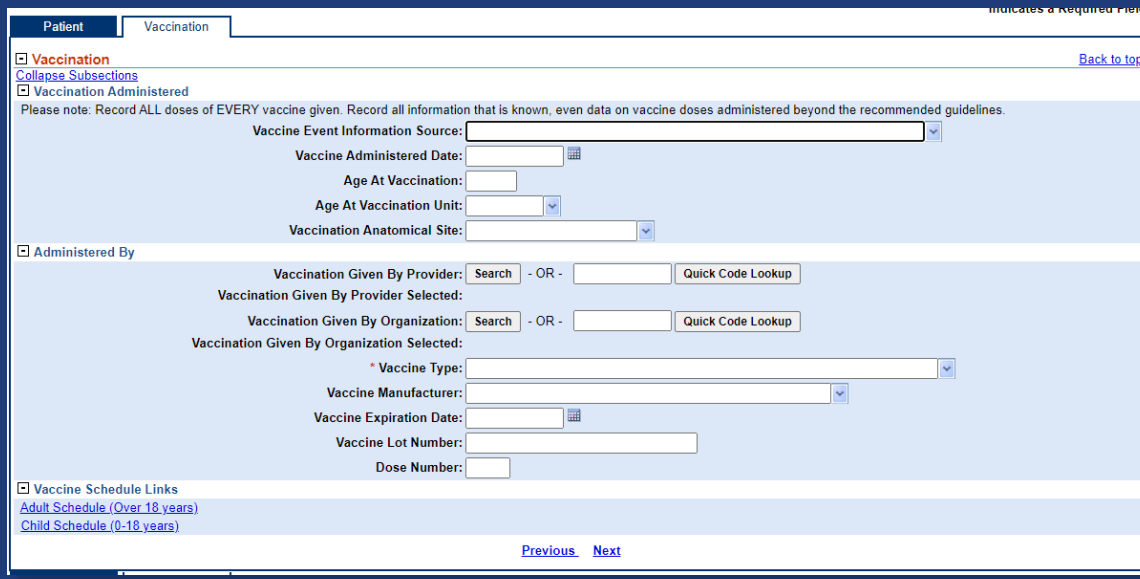

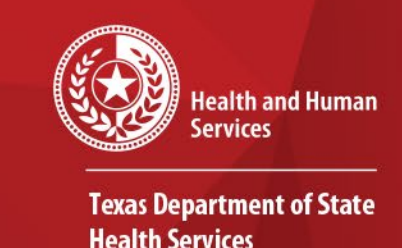

 $\star$ 

## **New Vaccinations**

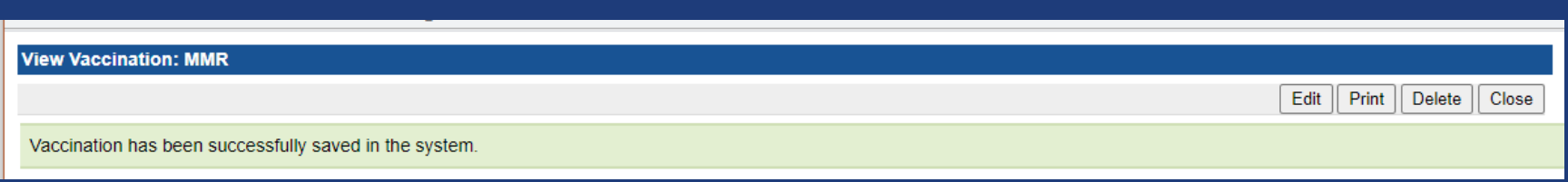

- Enter all vaccination information and Submit.
- You will be back on the *View Vaccination*  page.
- You may edit the vaccination entered or close the window.

### **New Vaccinations**

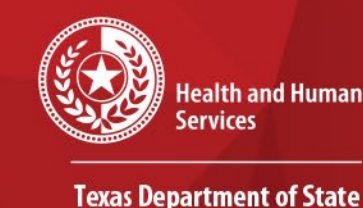

- **Health Services**
- If you have more than one vaccination to enter, close the window.
- You will be back on the Events tab of the patient record.
- You will choose *Add New* to the right of the Vaccination section.

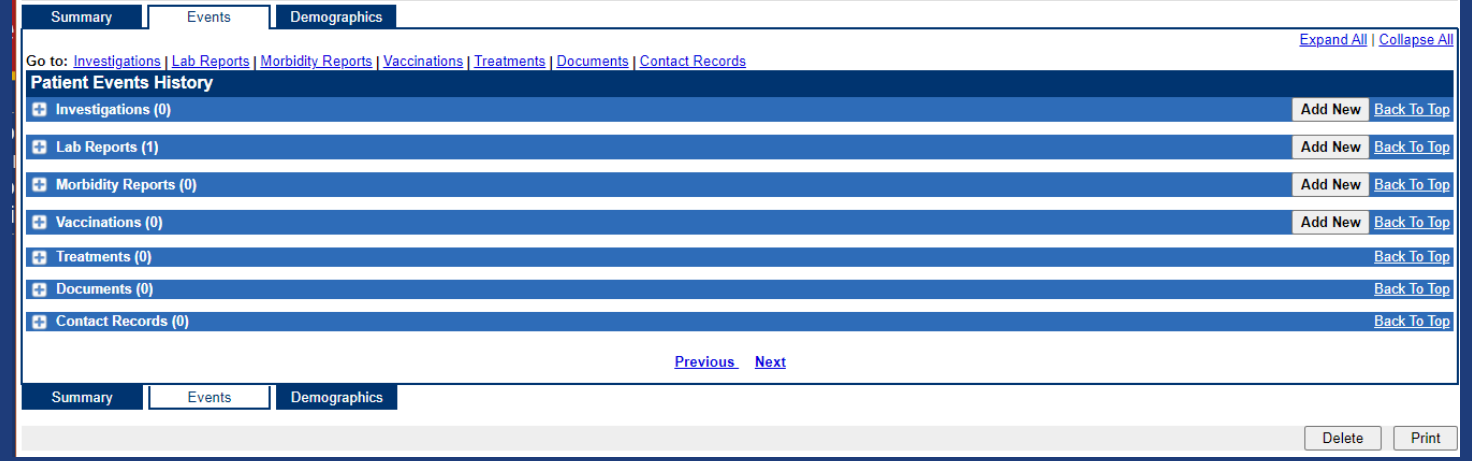

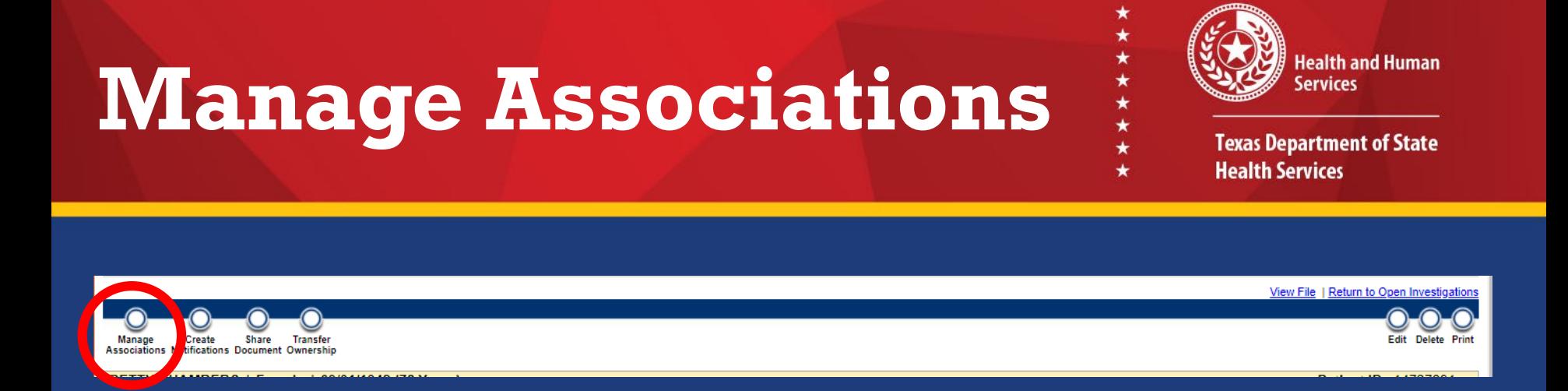

- If the vaccinations will be associated with an existing investigation, open that investigation and choose *Manage Associations*.
- If you enter the vaccinations through this mechanism, they will auto-associate with the investigation.

## **Manage Associations**

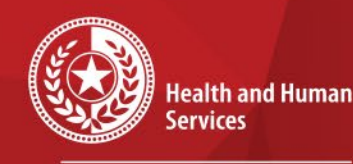

- Manage Associations will display all events in the patient record.
- Use the check-boxes to associate (or un-associate) events to the investigation.
- You may also enter new events that will auto-associate with this investigation.